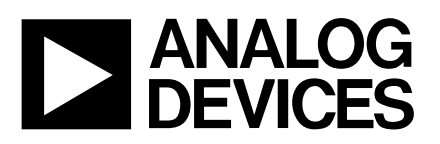

# **Evaluation Board for Microprocessor System Temperature Monitor**

# **EVAL-ADM1022**

### **FEATURES**

**External Temperature Measurement with Remote Diode (Two Channels) On-Chip Temperature Sensor Interrupt and Overtemperature Outputs Fault Tolerant Fan Control Brownout Detection**

**LDCM Support I 2 C Compatible System Management Bus (SMBus) Standby Mode to Minimize Power Consumption Limit Comparison of all Monitored Values**

#### **APPLICATIONS**

**Network Servers and Personal Computers Microprocessor-Based Office Equipment Test Equipment and Measuring Instruments**

### **INTRODUCTION**

The ADM1022 Evaluation Board allows the ADM1022 microprocessor system hardware monitor IC to be easily evaluated using a personal computer. Using both the evaluation board and its accompanying software, the ADM1022 can be interfaced to any personal computer running Windows<sup>TM</sup> 95 or Windows<sup>TM</sup> 98, via the computer's parallel printer port, or via the computer's SMBus using the DIMM interface card provided.

The evaluation board allows all the input and output functions of the ADM1022 to be exercised without the need for external components. The software allows control and monitoring of the ADM1022's internal registers.

## **THE ADM1022**

The following gives a brief description of the ADM1022. More detailed device information can be found in the datasheet for the device. The ADM1022 is a hardware temperature monitor for personal computers and other microprocessor systems which features a three-channel digital thermometer and over-temperature alarm. It can also control the speed of a cooling fan.

The device can measure local temperature using an onchip diode connected transistor, or can use low cost, small signal transistors such as the 2N3904 or 2N3906 to measure the temperatures of 2 external microprocessors. The measurement technique implemented, cancels the absolute value of the transistor's base emitter voltage, so that no calibration is required.

# **EVALUATION SYSTEM PACKAGE CONTENTS**

The evaluation system package contains the following items:

- This application note
- \* ADM1022 evaluation board
- \* DIMM interface card
- \* Centronics cable
- \* DIMM interface ribbon cable
- \* Evaluation software on floppy disks

# **EVALUATION BOARD HARDWARE**

The ADM1022 evaluation board contains the following main components, which can be identified from the block diagram, printed circuit board silk screen and schematic diagram of figures 1, 2 and 3 overleaf.

- \* ADM1022 I.C.
- \* NPN and PNP sensor transistors

\* LED indicators for power, resets, interrupt, over-temperature, fan off request, and fan full-on

\* Switches for selecting voltage monitoring source, temperature sensors, and for setting device's SMBus address

- \* Interface buffers
- \* Connectors for parallel and SMBus interface
- \* Test connector
- \* 3.3V supply regulation circuit

### **REQUIREMENTS**

- \* PC running Windows 95 or Windows 98
- \* 15Vdc 300mA regulated power supply

#### REV. B

Information furnished by Analog Devices is believed to be accurate and reliable. However, no responsibility is assumed by Analog Devices for its use, nor for any infringements of patents or other rights of third parties which may result from its use. No license is granted by implication or otherwise under any patent or patent rights of Analog Devices.

**One Technology Way, P.O. Box 9106, Norwood, MA 02062-9106, U.S.A. Tel: 781/329-4700 World Wide Web Site: http://www.analog.com Fax: 781/326-8703 Analog Devices, Inc., 1998**

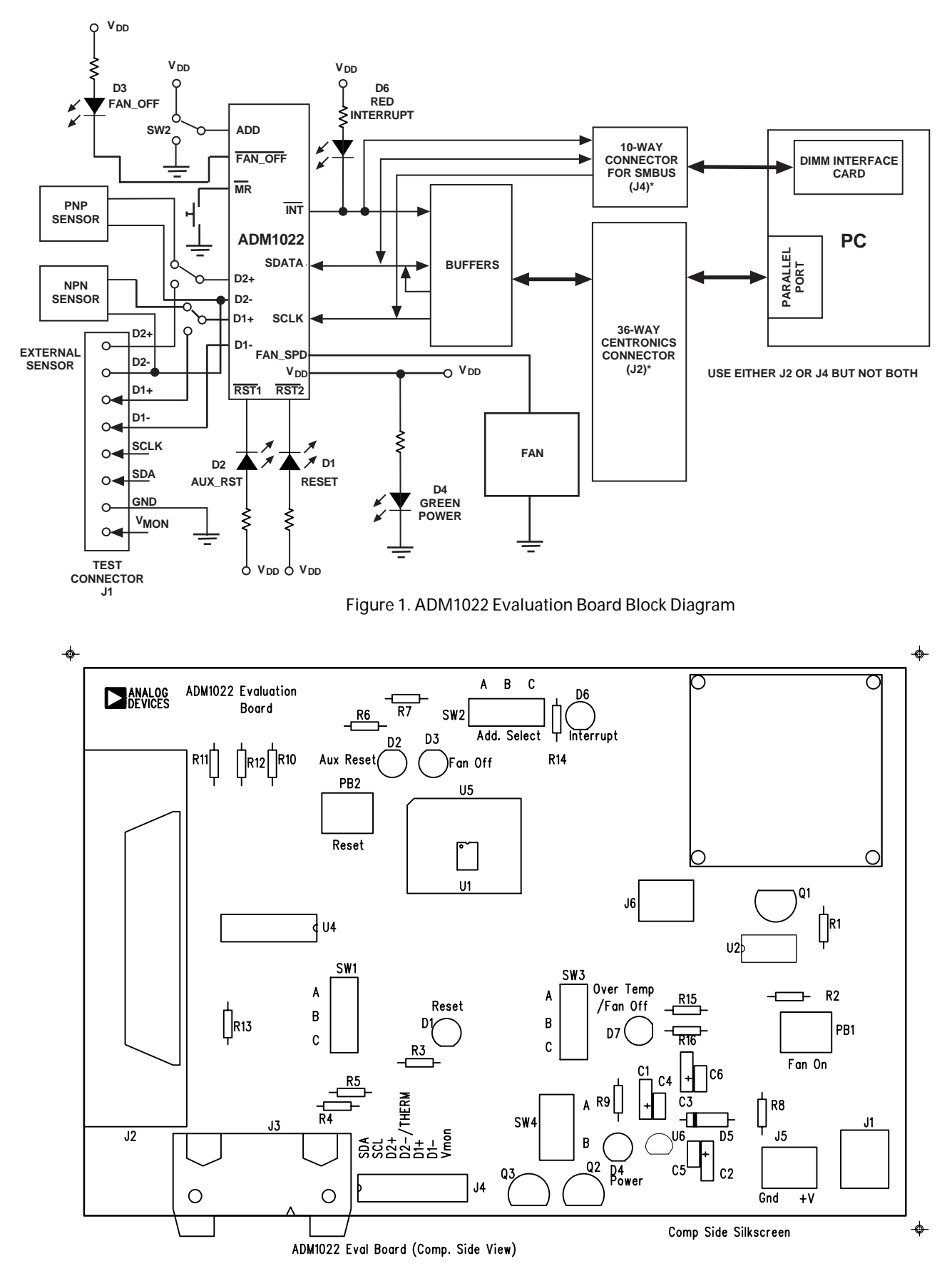

Figure 2. ADM1022 Evaluation Board SilkScreen

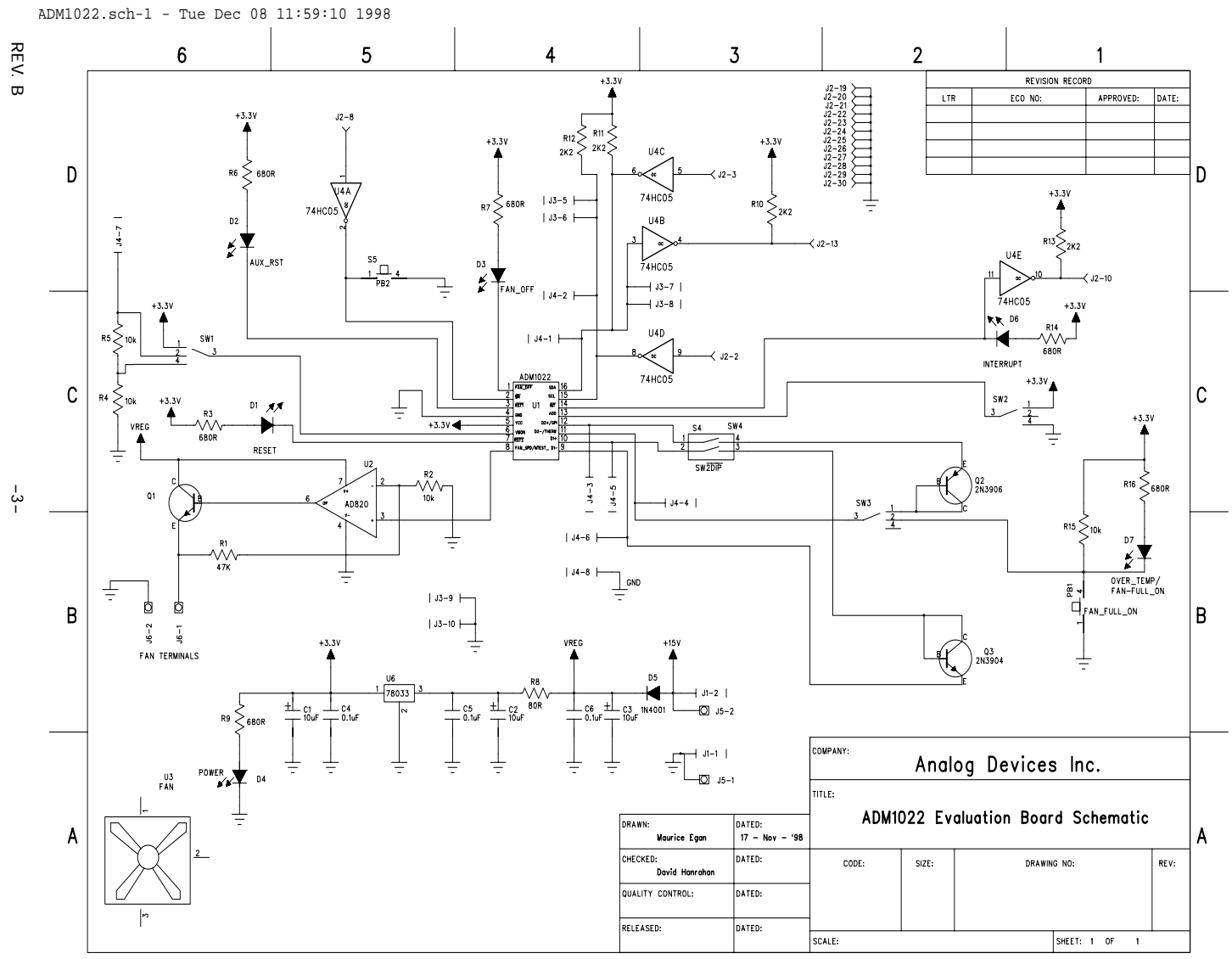

**EVAL-ADM1022 EVAL-ADM1022**

# **CONNECTORS, SWITCHES AND INDICATORS**

The function of the various connectors, switches and indicators on the evaluation board is explained below.

### **TEST CONNECTOR J4**

Test connector J4 allows the serial data and clock lines of the ADM1022 and the THERM line to be monitored. The connector also allows access to the  $V_{MON}$  and GPI lines.

Alternative external diode sensors may be connected between the D1 and D2 pairs of inputs.

# **CENTRONICS INTERFACE CONNECTOR J2**

If the personal computer being used with the evaluation board does not have a System Management Bus on the motherboard, connection between the evaluation board should be made via a parallel printer port, using the cable provided. The connections to J2 are as follows:

#### **TABLE 1. J2 CONNECTIONS**

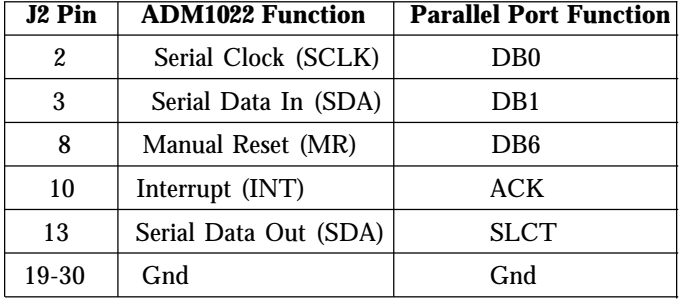

#### **SMBUS INTERFACE CONNECTOR J3**

The SMBus interface connector J3 allows the evaluation board to be connected directly to the SMBus of a personal computer, using the DIMM interface card provided. To make this connection, it may be necessary to remove one of the DIMM memory modules on the PC motherboard, if all DIMM sockets are occupied. This will affect the BIOS setup and Windows 95, and should only be attempted by a competent user.

#### **REMOTE SENSOR SELECT SWITCHES SW4, SW3**

Two remote sensors are provided on the evaluation board; a 2N3904 and a 2N3906 transistor. Alternative remote sensors may be connected between the D1 and D2 terminals on the test connector J4.

#### **TABLE 2. REMOTE SENSOR SELECT; SW4, SW3**

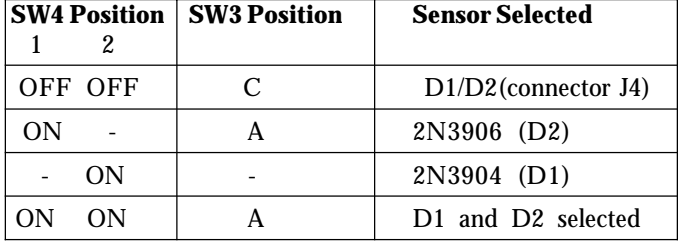

#### **SERIAL BUS ADDRESS SELECT (SW2)**

SW2 is used to set the two LSB's of the ADM1022's serial bus address, A1 and A0. The ADD pin is tri-state and can be grounded, left unconnected or tied to  $V_{CC}$ . This means a total of three addresses are possible. It should be noted that the ADD pin is only read at power-up. If SW2 is changed while the ADM1022 is on, the change of address will not be effective until the device has been powered off, and on again.

As the serial bus address is 7 bits, when storing it as an 8 bit word it must be left or right justified, with either the MSB or the LSB of the 8-bit word as zero. The ADM1022 evaluation software stores the 7-bit serial bus address as left-justified and makes the LSB zero. Table 3 shows the three possible addresses for the ADM1022.

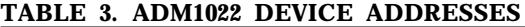

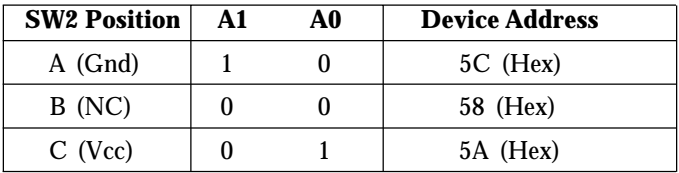

#### **V<sub>MON</sub>** SELECT SWITCH, SW1

This switch allows the  $V_{MON}$  pin to monitor either the onboard 3.3V supply, an external 3.3V supply through connector J4, or a larger external supply voltage through J4, applied across voltage divider network R4, R5. Table 4 shows the relevant switch positions.

#### **TABLE 4. V<sub>MON</sub> SELECT SWITCH, SW1<br>SW1 Position | Voltage Source (V)**  $\mathbf{V}$ oltage Source  $\mathbf{W}$

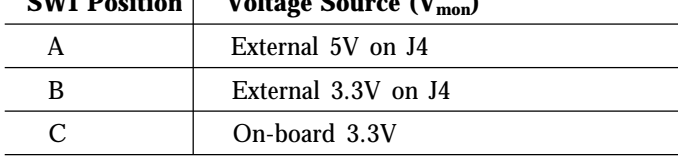

### **D2/**THERM **SELECT SWITCH, SW3**

This switch selects either the on-board 2N3906 temperature sensing transistor, or an off-board transistor connected to the D2 inputs of test connector J4.

If a second thermal diode is unwanted, the THERM function on the ADM1022 may be used. If THERM is selected, LED D7 will indicate any over-temperature measurements.

# **TABLE 5. D2/**THERM **SWITCH, SW3**

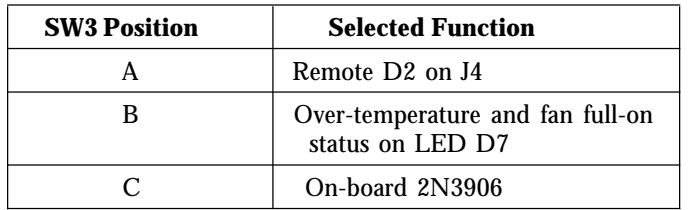

# **RESET SWITCH, PB2**

When this pushbutton switch is pressed, it will assert  $\overline{RST2}$  low.  $\overline{RST2}$  will remain low for  $t_{RP}$  after PB2 is released. This can be used to reset some external circuitry.

### **FAN FULL-ON SWITCH, PB1**

When this pushbutton switch is pressed, THERM is pulled low. This causes the FAN\_SPD output to go fullscale (2.5V), and the fan goes to full speed. The FAN FULL-ON LED, D7 also lights up.

# **TABLE 6. INDICATOR LED's**

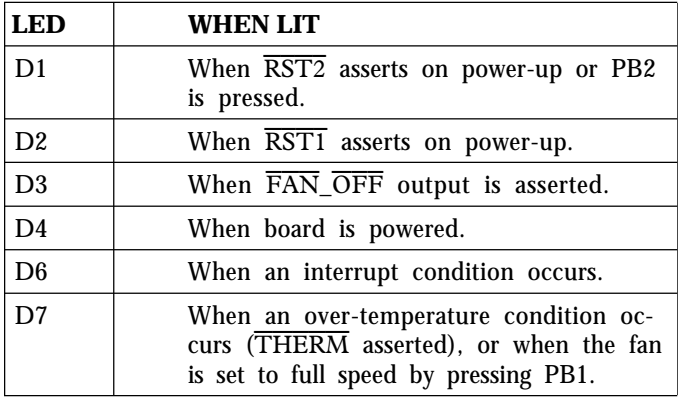

### **THE SOFTWARE**

The software allows the ADM1022's functions to be controlled from the PC via an easy to use interface, operating under the Windows environment. The contents of the device's internal registers can easily be read or altered through a user-friendly graphical interface, while the Visual Display window allows temperature readings to be graphed.

#### **INSTALLING THE SOFTWARE**

To install the software, insert the first disk of the program software supplied into drive A, click on the Start icon, click on Run, and then type A:setup.exe as the file name. If the 3.5-inch floppy disk drive is not drive "A", type "X" instead of "A", where "X" is the drive letter of the 3.5-inch floppy disk drive.

# **USING THE SOFTWARE**

When using the software, first ensure that the evaluation board is connected to the Parallel printer port, or to the PC's SMBus using the DIMM interface card.

To start the software, select Start- Programs- ADM1022 Evaluation Software.

When the program is started, the Software Initialisation Wizard screen will appear.

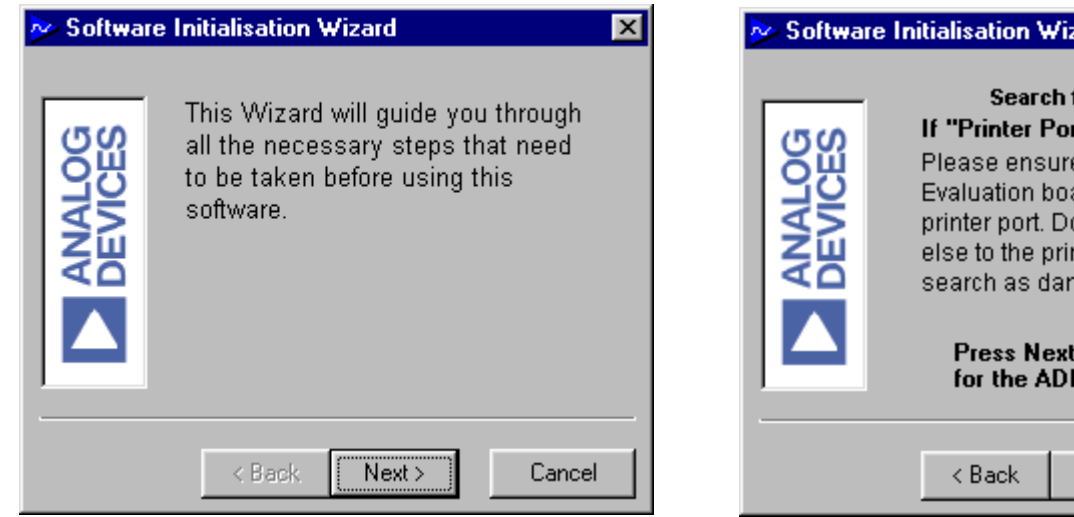

Click on "Next" to go on to the next screen, which allows the user to select between connection of the evaluation board via the printer port or to the SMBus using the DIMM interface card.

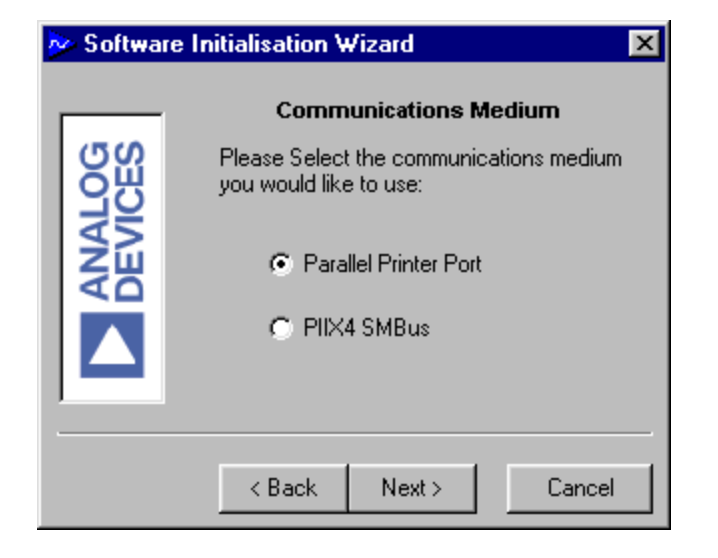

Once the communications medium has been selected, click on "Next" to go to the next screen. When you are ready for the software to begin searching for the evaluation board on either the parallel port or the SMBus, click "Next".

Software Initialisation Wizard  $\vert x \vert$ **Search for the ADM1022** If "Printer Port" is selected: Please ensure that the ADM1022 Evaluation board is connected to your printer port. Do not connect anything else to the printer port during this search as damage could be caused. Press Next to begin searching for the ADM1022. Next > Cancel

The software will search for the ADM1022, and when it is found, the following screen will appear. The device address found will depend on the setting of Address Select switch, SW2.

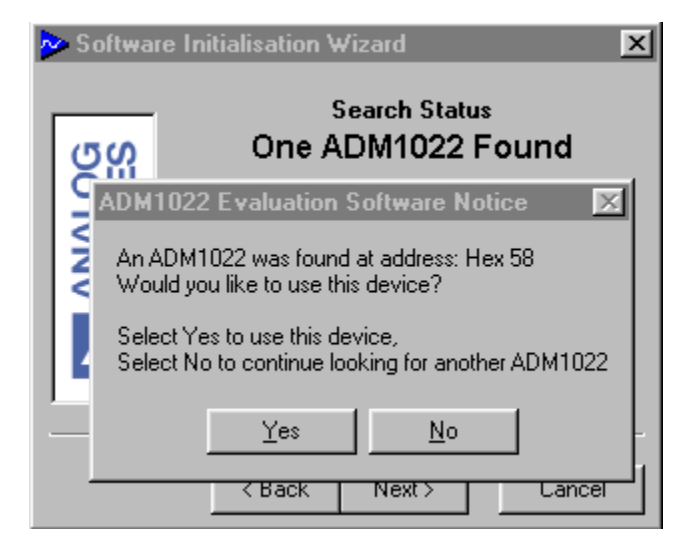

If "Yes" is selected, then the following message appears. If "No" is chosen, then the software will search for another ADM1022 device at a different address. This feature is useful if multiple ADM1022's exist on the same SMBus and you need access to one of the devices at a different address.

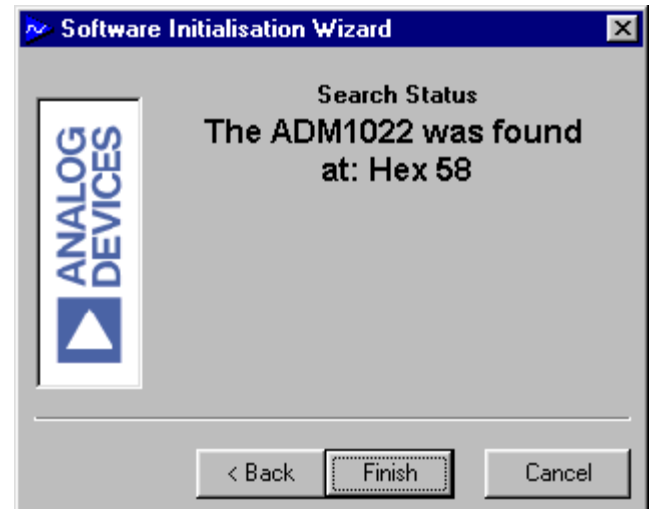

If the ADM1022 is not found on the printer port, the following message will appear:-

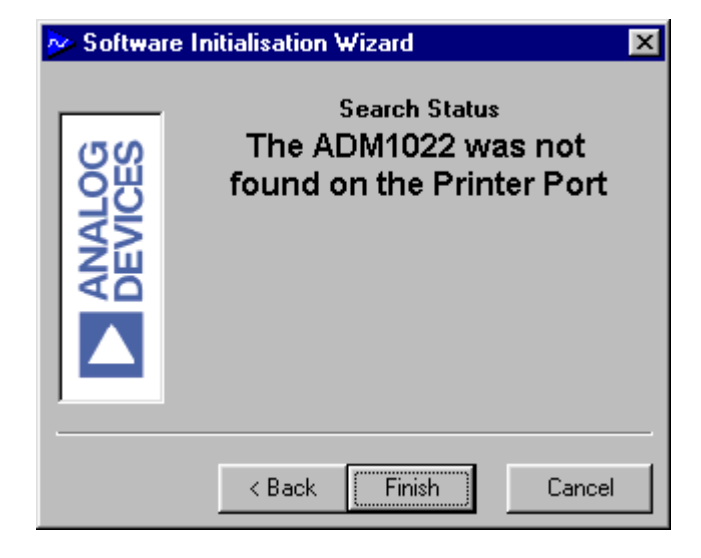

If the ADM1022 is not found on the SMBus, the following message will appear:-

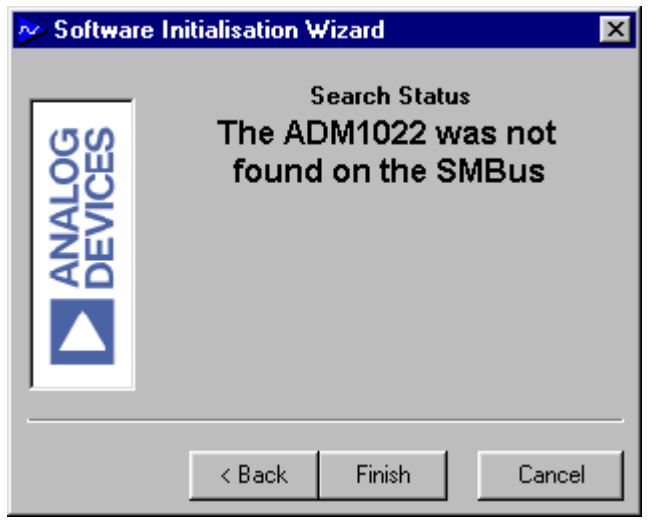

In this case, check the connections to the evaluation board, click on "< Back" and try again. If this does not work, then try re-booting the PC and re-running the software.

When the software has successfully found the ADM1022, click on "Finish". An index-card type display with three tabs will appear.

The main tab is the splash screen. It shows the software version and clicking on the "About" button, pops-up the About dialog box showing more information on the software.

On-line help may be accessed at any time during the software's use by pressing F1 on the keyboard.

It is also possible to quit the program by clicking on the close button ⊠

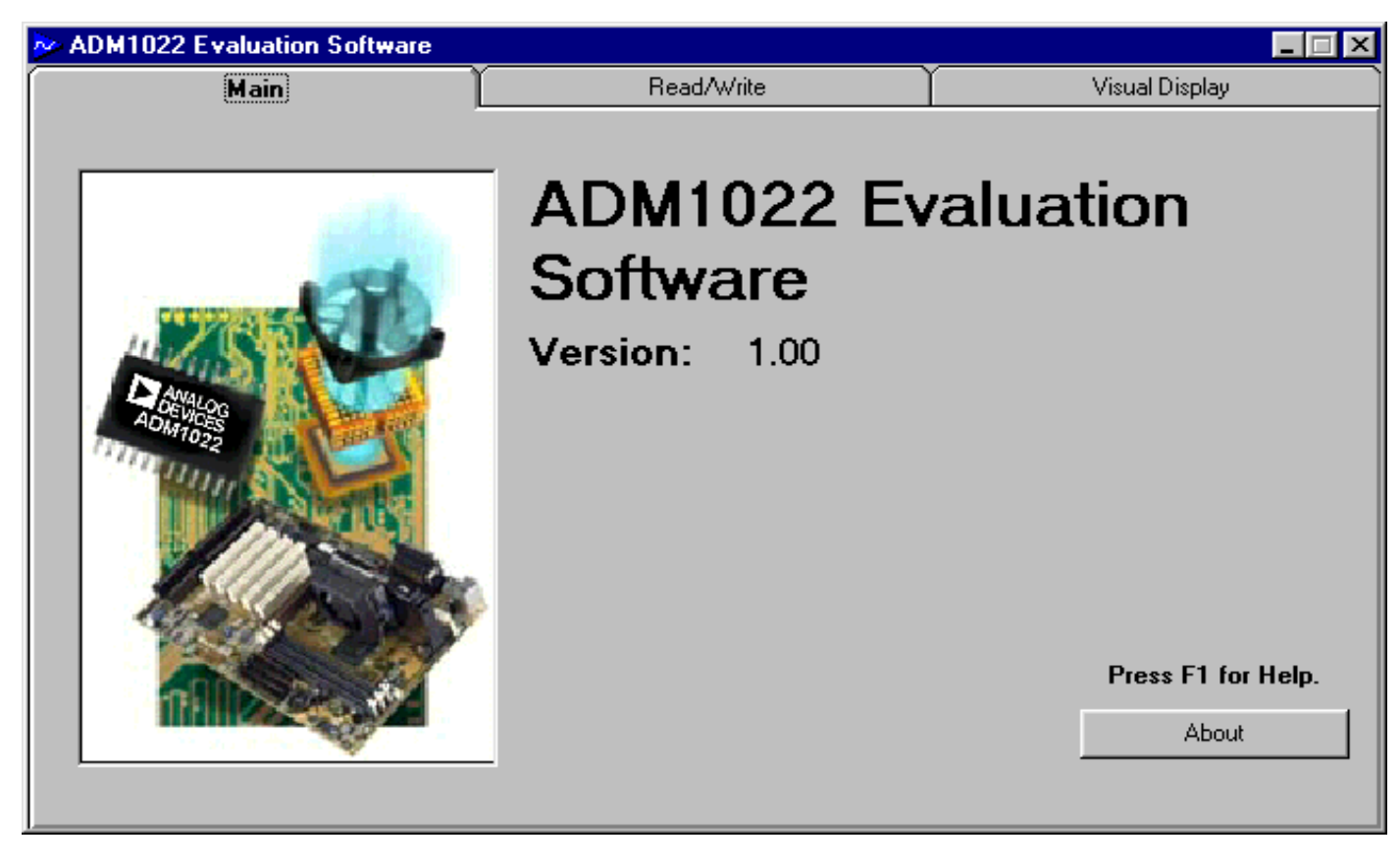

Figure 3. Main Program Tab

## **READ/WRITE**

This tab displays information about the ADM1022's internal registers. It allows their contents to be read and/or altered. Each register has a label associated with it printed on the tab. Moving the mouse pointer over the label changes the register label colour to light green. When the register label is clicked, it becomes a highlighted yellow. Now this register will become the default on-screen register and the register label will turn dark green to indicate this.

The contents of the selected register will be displayed in the register contents box, along with the name of each individual register bit. The register contents are also displayed in hexadecimal and decimal format.

Clicking on a register label will cause its contents to be read once if continuous reading is off. If continuous reading is on, the register contents will be displayed continuously; allowing any register bit changes to be viewed immediately.

When a register label is clicked, it performs a single read of that register from the ADM1022. Therefore, continuous reading will be off:-

Continuous Reading is Off

If however, the user wishes to continuously monitor the selected register, then this can be done by toggling the continuous reading button to its on-state.

Continuous Reading is On

When a register label has been clicked, the Read/Write portion of the form reflects each individual bit of the selected register. Thus, any bit of the register may be modified or monitored in this box.

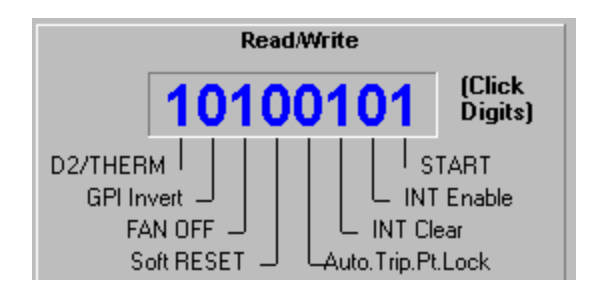

Alternatively, the entire contents of a register may be changed by typing a Hex or Decimal value in the "Write" text box. When the contents of the text box is altered, the button alongside will change from green to red, signifying a newly entered value. Clicking on the red button will write the updated value to the selected register.

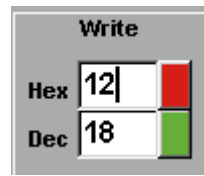

This feature is useful where a register contains a numeric value, such as a temperature limit.

Another useful portion of the form provides info about the selected register; the address of the register, and the previous values read and written to/from the register.

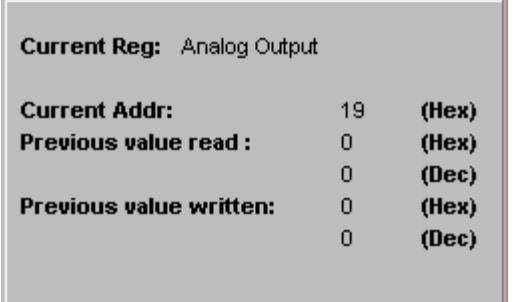

# **VISUAL DISPLAY**

The Visual Display tab allows all three temperature measurement channels to be monitored and graphed.

# **EASY SETUP**

At the bottom of the Visual Display Tab is the "Easy Setup" button:-

Easy Setup

If the ADM1022 has been configured for only one remote thermal diode, then pressing "Easy Setup" will graph the Internal Temperature and the Remote Diode temperature.

If the ADM1022 has been configured for both remote thermal diode channels, then pressing the "Easy Setup" button will graph the Internal Temperature and the two Remote Diode temperature channels.

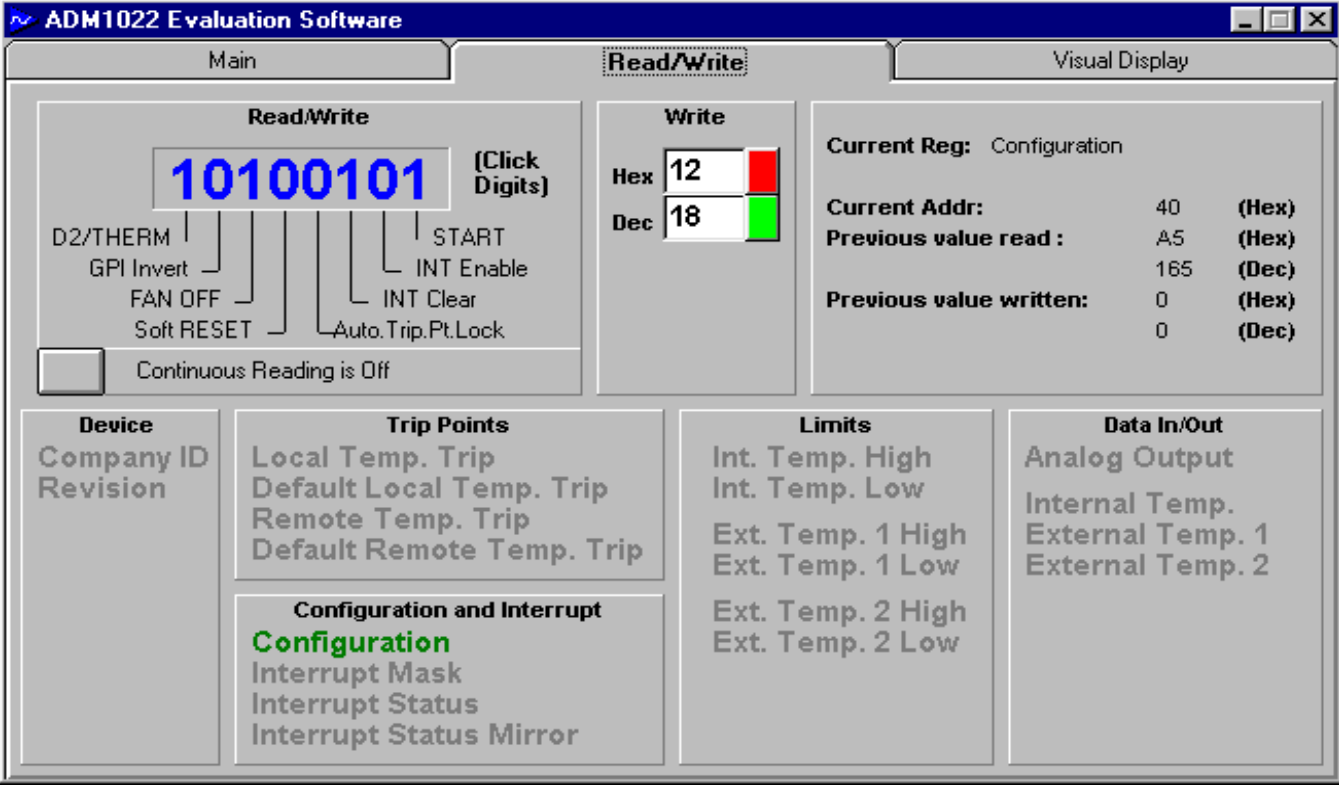

## Figure 4. Read/Write Program Tab

# **BARGRAPH**

On the left-most position of the Visual Display tab is the bargraph control/indicator. This 3D-type indicator gives a visual indication of the selected temperature channel. The bargraph also has 2 moveable controls; these control the upper and lower interrupt limits which may be set for each temperature channel. Once the temperature moves outside these limits, an interrupt will be generated if the interrupt source is unmasked in the Interrupt Mask Register (please refer to the ADM1022 datasheet for more detailed interrupt information).

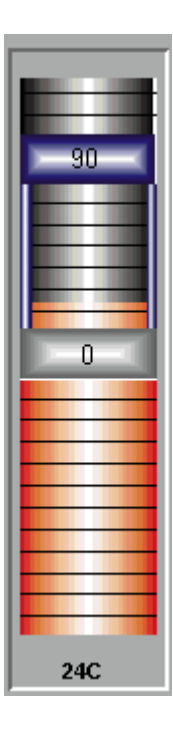

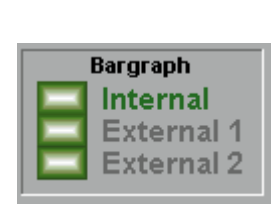

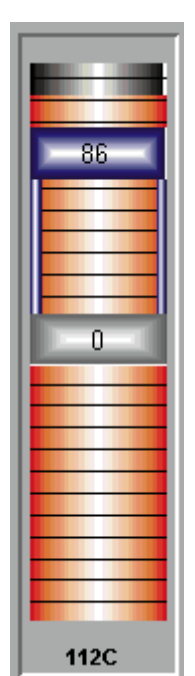

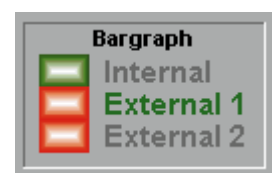

As shown above, when the temperature goes beyond a programmed temperature limit (86°C in this case), an interrupt is generated and the LED lights up for that channel. External 1 is the channel being displayed, since the label is green. The absolute temperature on that channel is 112°C, as shown at the base of the temperature bargraph.

# **FAN SPEED CONTROL**

The ADM1022 can control the speed of a fan connected to it. This tab contains a slider control to manually adjust the default fan speed.

> **Kent** FAN

Each temperature channel's limits may be adjusted independently of the next channel, by selecting the channel from the bargraph panel on the Visual Display tab. The channel may be selected by clicking on it, and will turn green to indicate its selection.

The temperature value is displayed below the bargraph, allowing absolute readings to be monitored. The bargraph gives a useful indication of whether temperature is rising or falling, and the rate at which it is doing so.

If the temperature goes outside the programmed limits, an error is generated for that channel, and the bargraph panel will give a visual indication of this.

# **GRAPHING**

On the right-most of the Visual Display tab is a line graph. Once the "Easy Setup" button is clicked, graphing begins. Each temperature channel is plotted against time. The graph contains a colour legend to associate each coloured line with each temperature channel.

While the graph is displayed on the screen, it is possible to zoom in or out by moving the arrows on the temperature and time axes. Moving the lower arrow up the temperature axis, increases the minimum temperature shown on the graph, while moving the upper arrow down decreases the maximum temperature displayed. This effectively allows zooming in on a narrower temperature range. Similarly, moving the left arrow to the right on the time axis and/or the right arrow to the left, displays a narrower band of time on this axis.

The graph can be cleared at any time by pressing the "Easy Setup" button again. Note that doing so will cause all the registers to be re-initialised to their default values.

While the display is graphing, the user can click on the Read/Write tab, and make any adjustments, without having to stop the graphing. This feature can be useful for enabling or disabling interrupts, or other functions, whilst still measuring temperature.

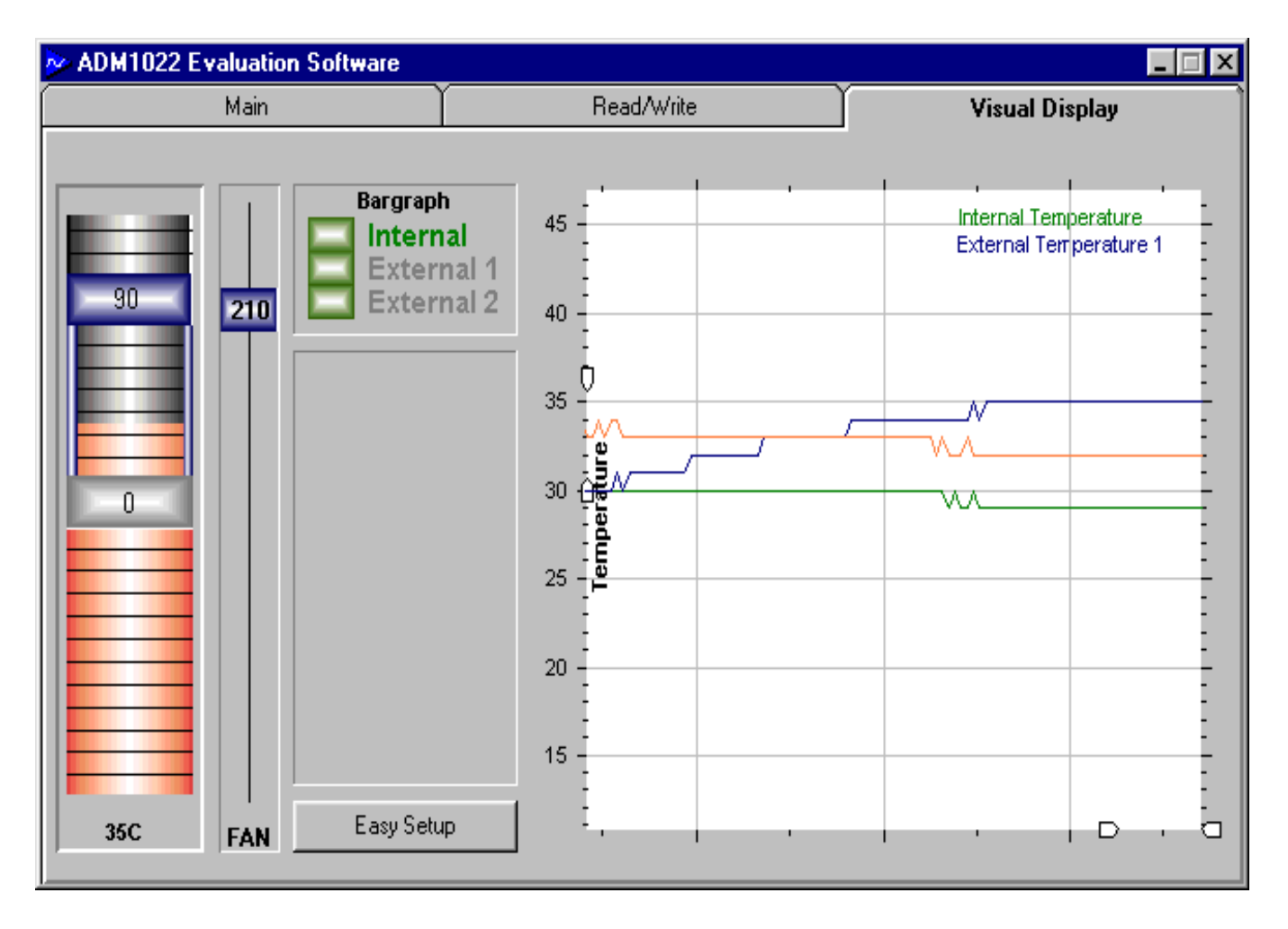

Figure 5. Visual Display tab

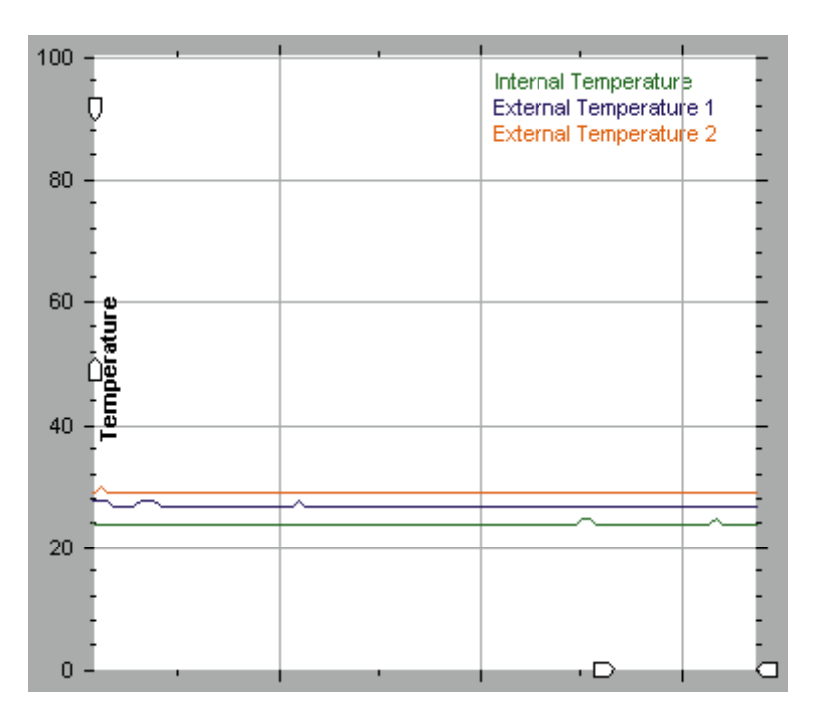

Figure 6. Normal Graph

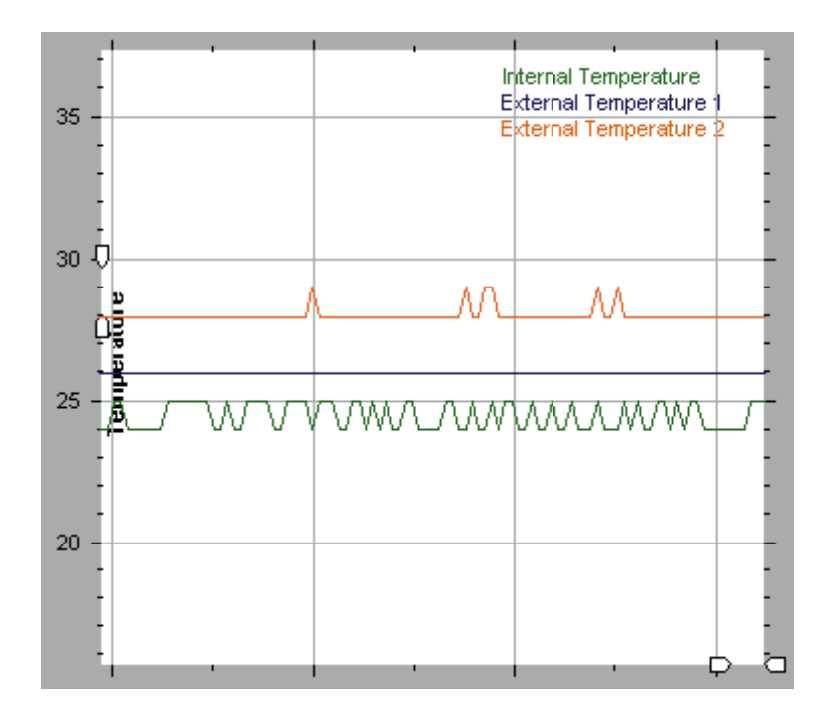

Fig 7. Zoomed In Graph

## **APPENDIX A. ADM1022 REGISTERS**

More detailed information on each of the registers may be found in the ADM1022 datasheet.

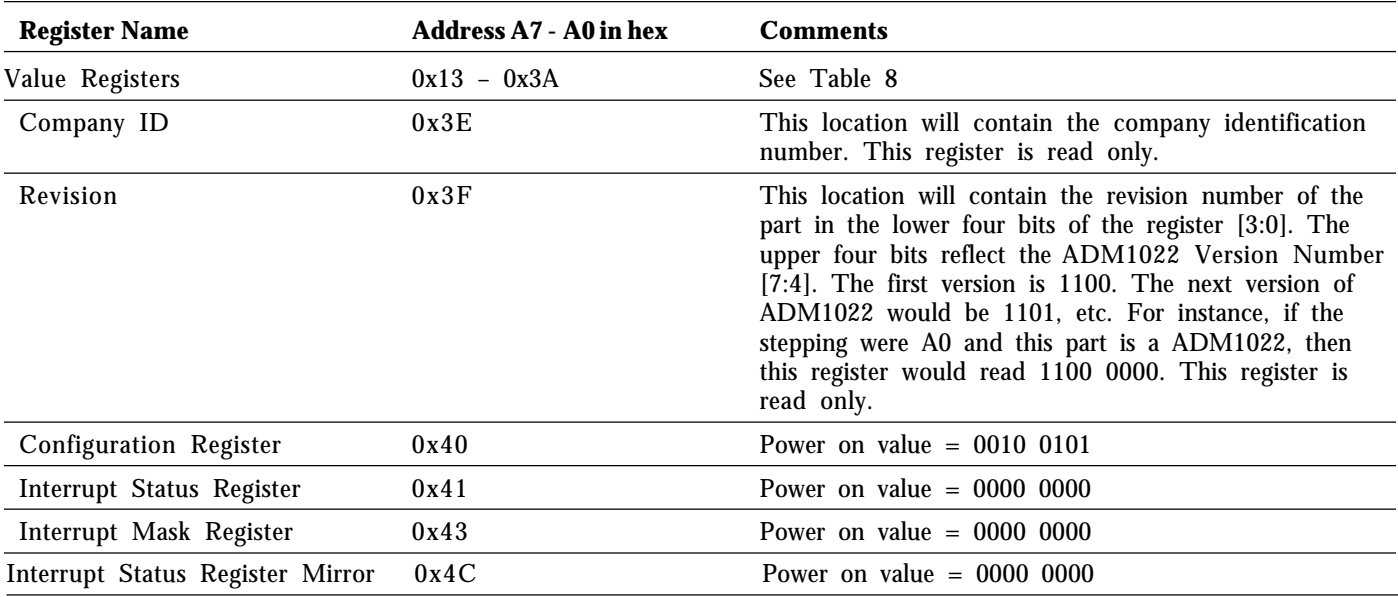

# **TABLE7. LIST OF ADM1022 REGISTERS**

# **TABLE 8. REGISTERS 0X13- 0X3A VALUE REGISTERS**

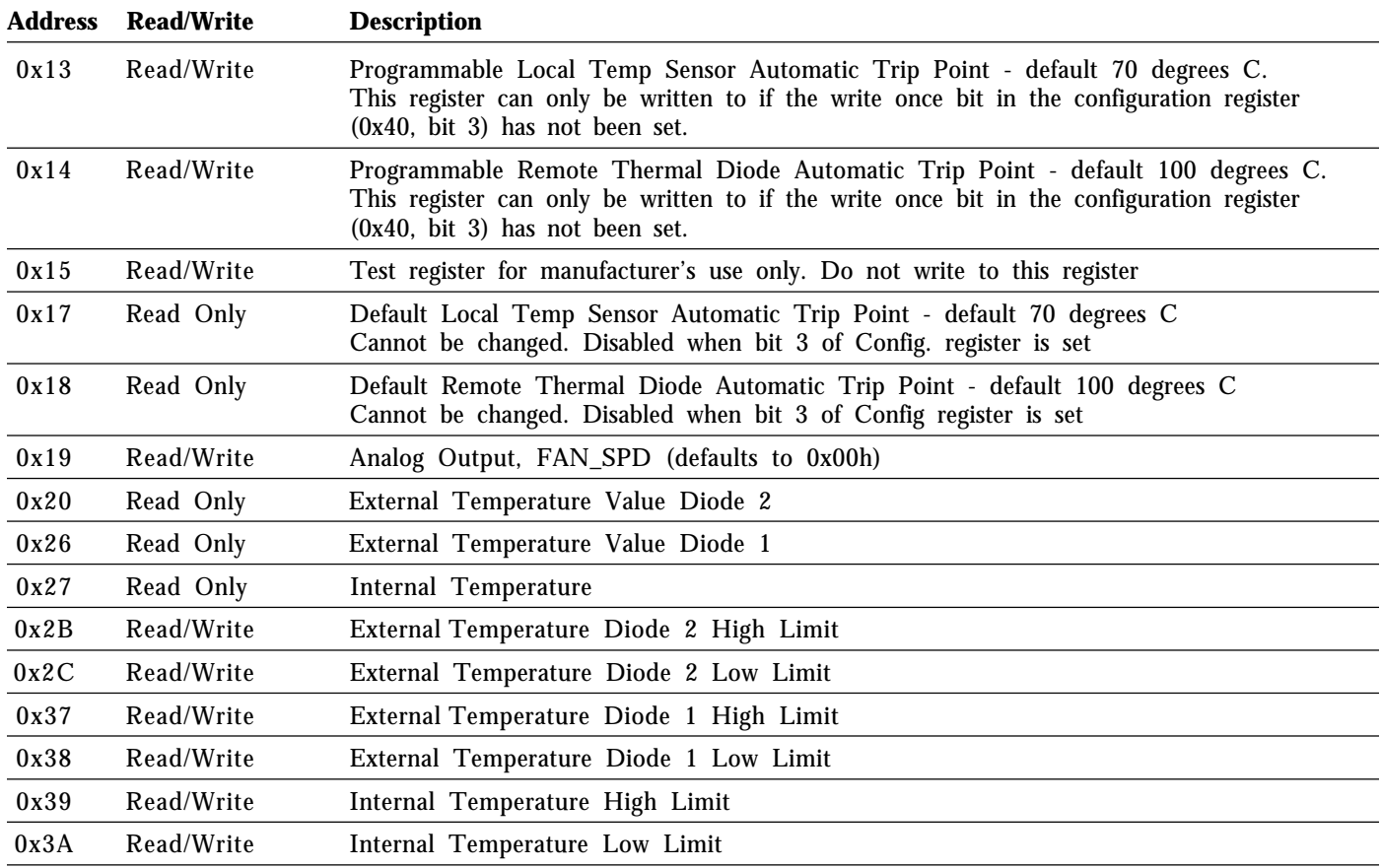

# **APPENDIX B. COMPONENT LIST**

# **Capacitors**

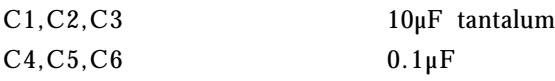

# **Resistors**

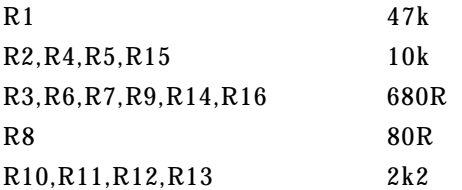

# **Semiconductors**

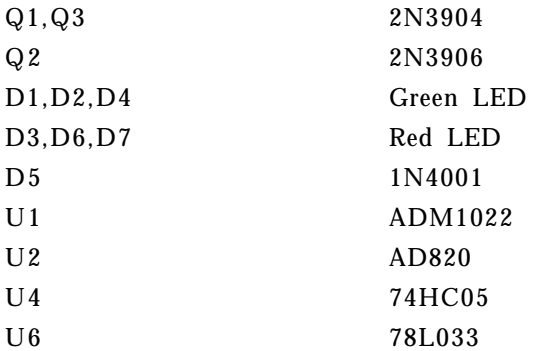

# **Connectors**

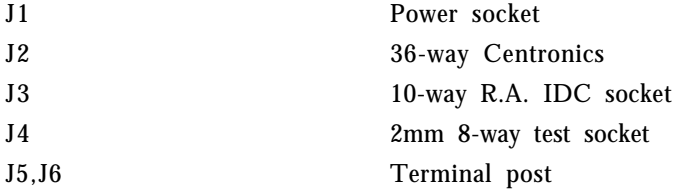

# **Switches**

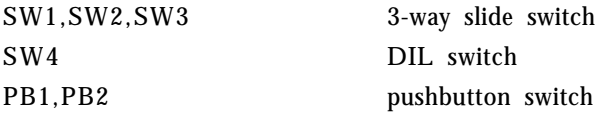

# **Miscellaneous**

U3 12V dc fan